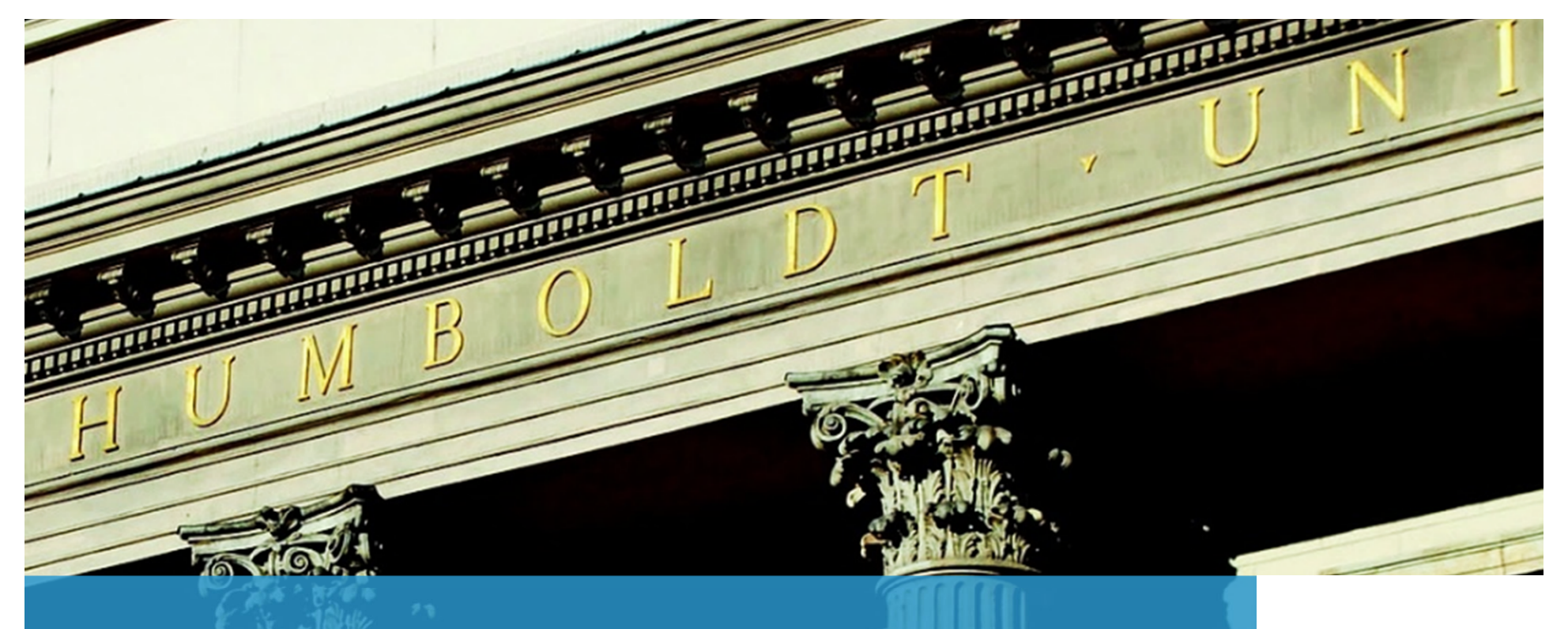

### **SAP BUSINESS NETWORK PROCESS OVERVIEW**

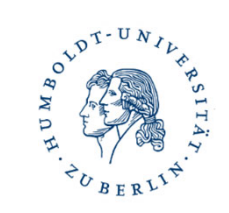

12.09.2023

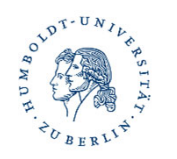

## AGENDA

- 01 Benefits of SAP Business Network
- 02How Humboldt Berlin utilizes Business Network
	- Supplier account types
- 03
- 
- 04
	- How to use SAP Business Network Standard & Enterprise accounts

# **01**

## Benefits of SAP Business **Network**

A BOUDT-UN

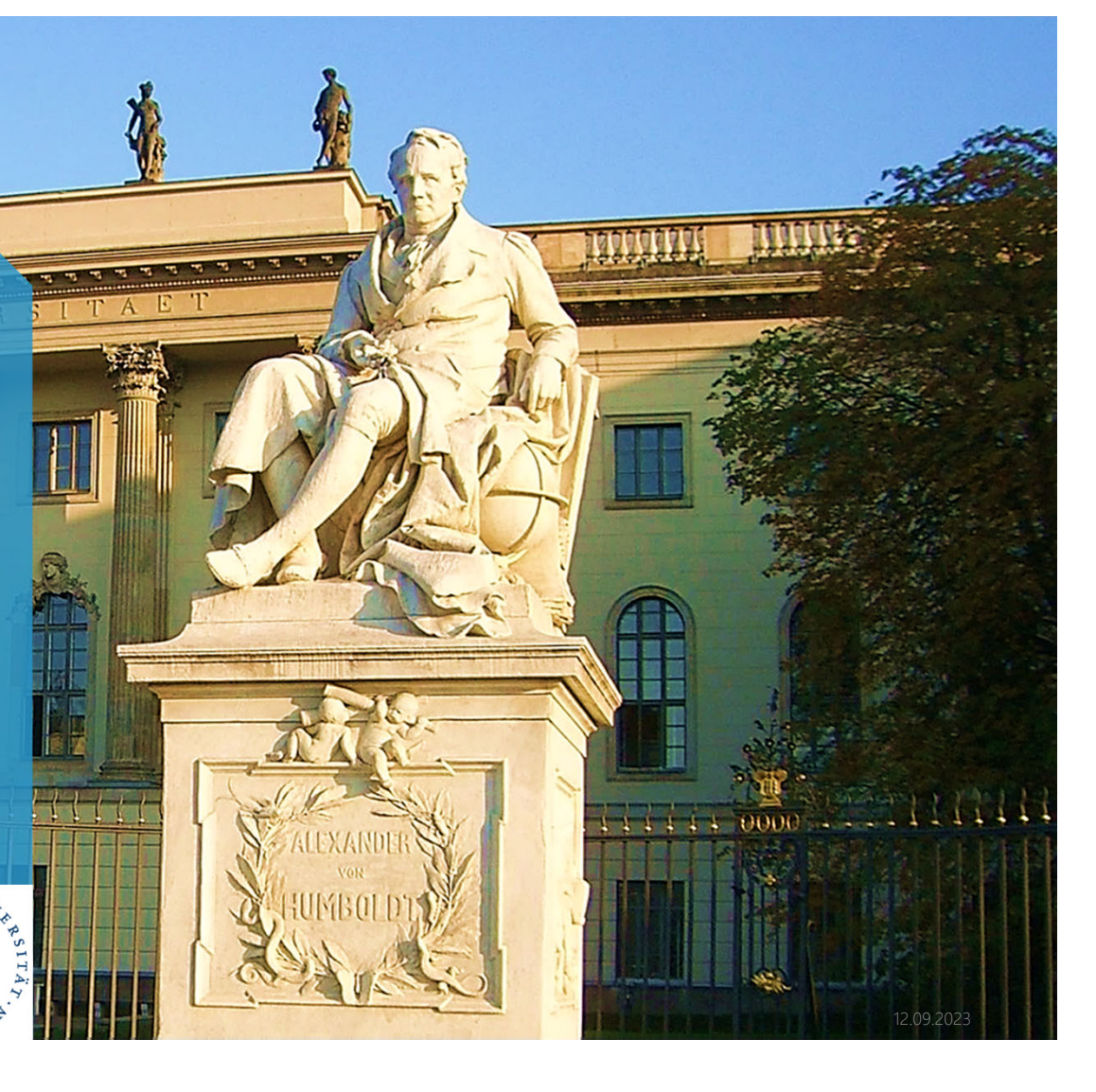

**3**"humboldt gemeinsam"

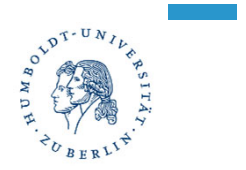

What is SAP Business Network?

SAP Business Network is the world's largest business commerce network. It enables new processes to better manage all categories of spend. It is a secure, global network platform for business transactions such as the exchange of purchase orders, invoices, catalogues and payments.

SAP Business Network enables this:

- $\triangleright$  Active cooperation in all phases of the processes
- ▶ Companies can use the network to search for suppliers and obtain offers in a targeted and efficient manner
- $\triangleright$  Connection to new solutions and innovations

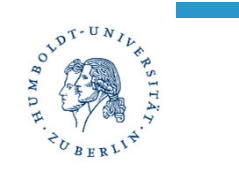

Why suppliers should be part of SAP Business Network

- $\checkmark$  Increased access to new business opportunities
- $\checkmark$ Increased operational efficiency
- $\checkmark$ Increased customer satisfaction and sales
- $\checkmark$ Reduction in data entry errors and manual steps
- $\checkmark$ Lower costs and higher profit margins
- $\checkmark$  Speed and accuracy of payments

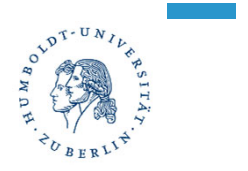

Why suppliers should be part of SAP Business Network

Suppliers use SAP Business Network to:

- Access a network and connect with specific purchasing organisations interested in the supplier's products or services.
- Publish catalogues with information and prices tailored to specific customers
- Categorise products and services so customers can find them when searching by category
- Selecting a document routing method that best meets the supplier's business needs (email, fax, online, cXML or EDI SAP Business Network documents from online output or via cXML or EDI)
- **Ensure fast transmission, tracking and processing of transactions**

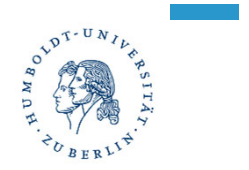

Why suppliers should be part of SAP Business Network

Buying organizations can use SAP Ariba Procurement solutions such as SAP Ariba Buying and Invoicing to create purchase orders and send them through SAP Business Network to their suppliers.

Humboldt University use SAP Business Network to:

- $\triangleright$  Search for suppliers with products and services
- $\triangleright$  Invite suppliers to form a trading partnership
- $\triangleright$  Send purchase orders Receive order confirmations
- $\triangleright$  Run reports on their suppliers

## **02**

### How Humboldt Berlin utilizes Business Network

**POLIDT-UN** 

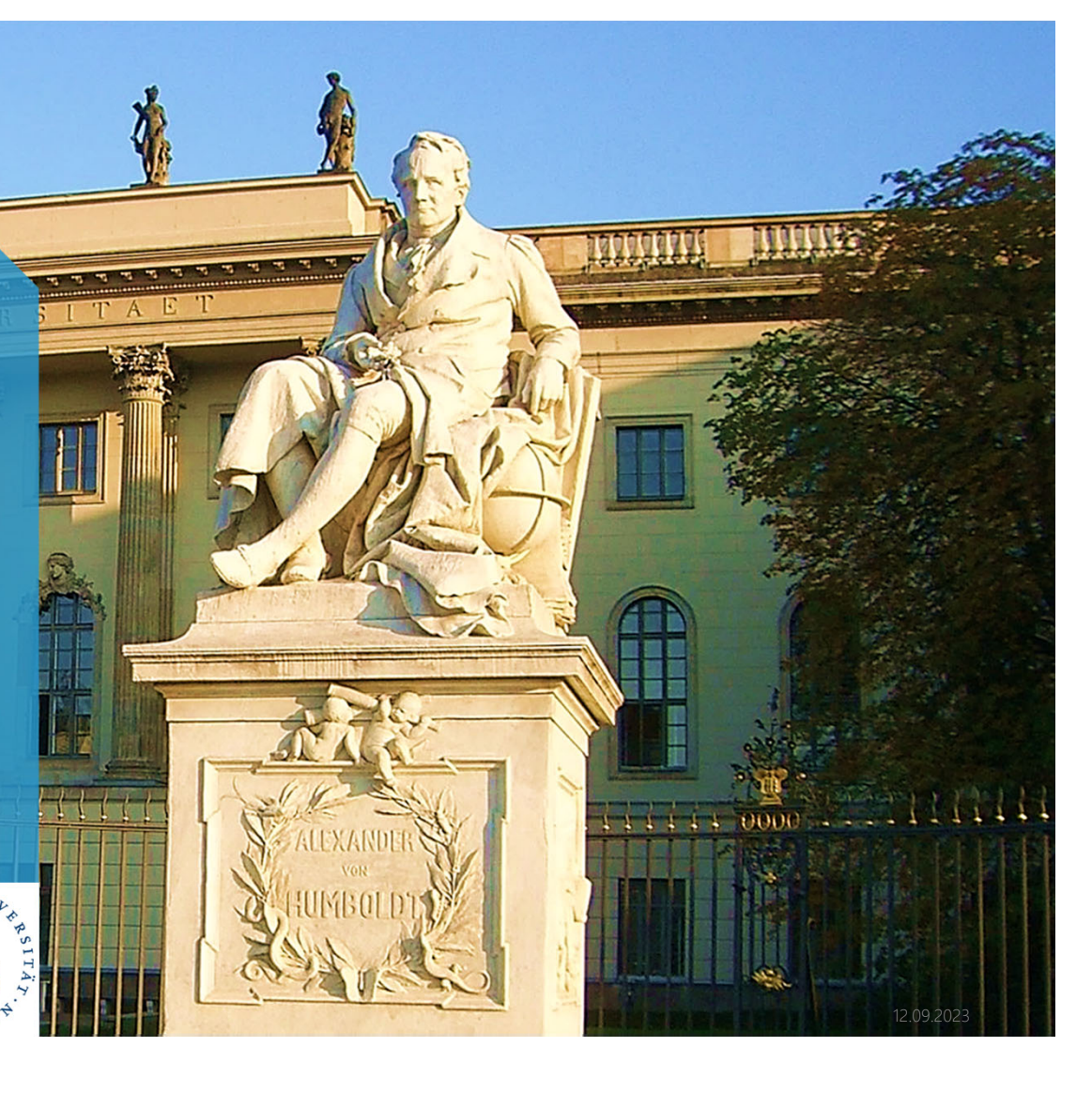

**8**"humboldt gemeinsam"

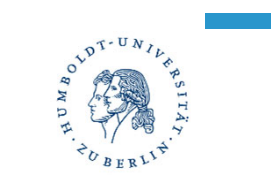

#### How Humboldt interacts with Suppliers via SAP Business Network

SAP Business Network serves as a seamless connection between suppliers and buyers allowing for smooth transactions.

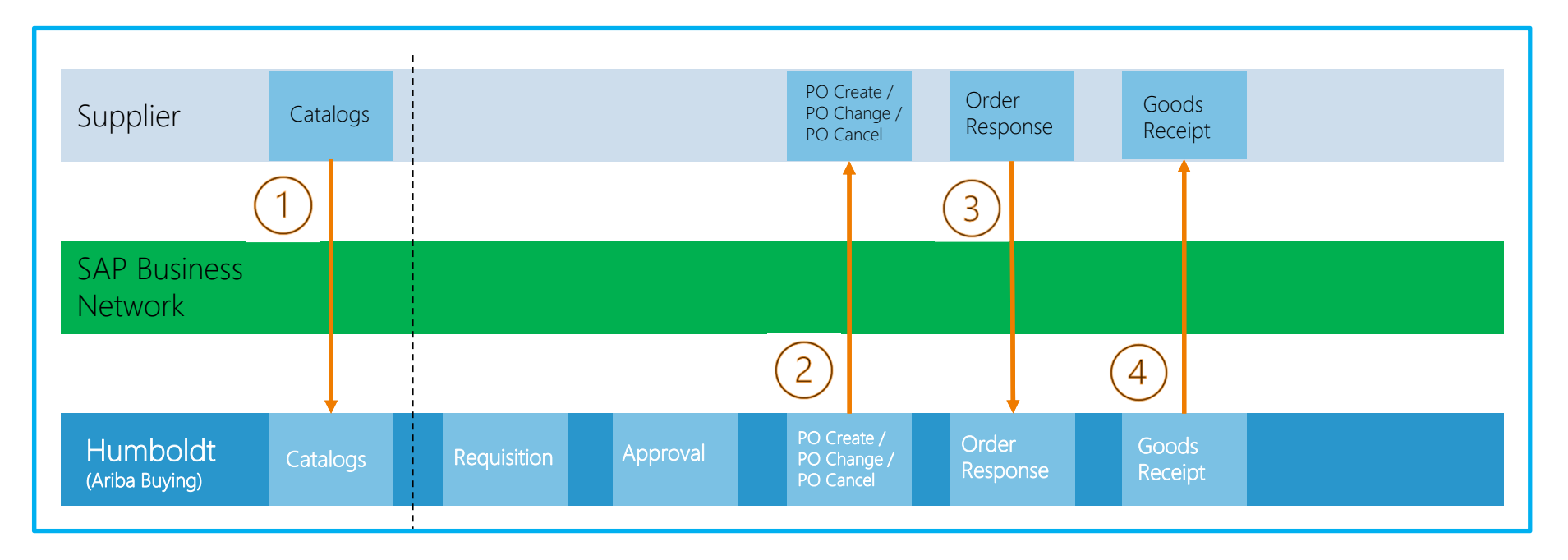

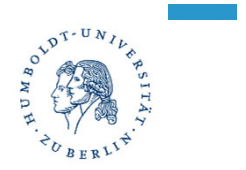

How Humboldt interacts with Suppliers via SAP Business Network

- 1. Catalogs Humboldt is subscribing to supplier catalogs provided on SAP Business Network in order to have the best prices, shortest lead times & diverse supply chain
- 2. Purchase Order Creation/Change/Cancel Orders are created in SAP Ariba system after purchase requisiton is approved. Purchase order is then directed to supplier's designated email address via SAP Business Network
- 3. Order Confirmation Suppliers are confiriming received orders and sending the confirmation to Humboldt improving control and customer expirience while gaining visibility and tracking the status
- 4. Goods Receipt When Humboldt receives the order, either partial or full, goods receipt is created in SAP Ariba and send via SAP Business Network to supplier allowing for fast order status exchange between supplier and buyer

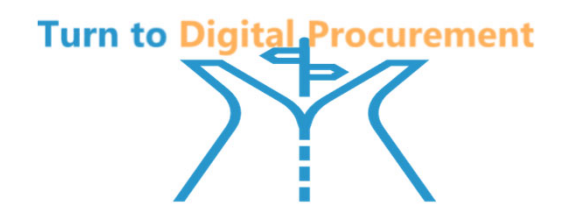

## **03**

## Supplier Account Types

0000111

ARTIST

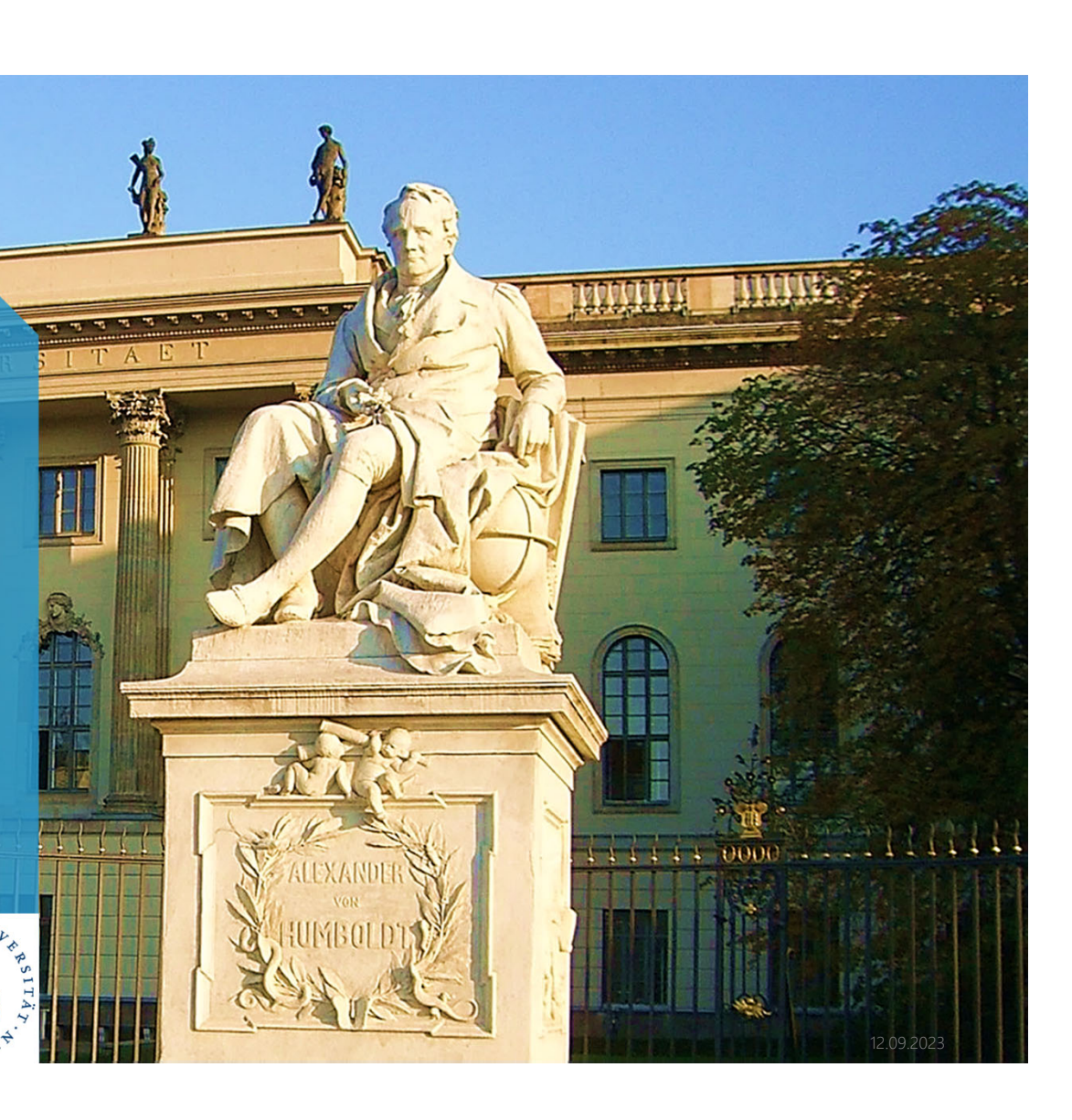

**11** "humboldt gemeinsam"

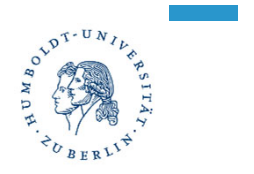

**Standard** Supplier SAP Business Network Account

Standard account capability for SAP Business Network is a quick and touchless way to onboard supplier and eliminate manual transaction process. Since activation of Standard account is free it does not incur and hidden costs for a Supplier

Most common invitation method for Humboldt is through the purchase order. Supplier will receive an email notification stating that their customer has send them a PO via Business Network and that they can create or login to the existing account to access it. PO will also be visible in the email notification

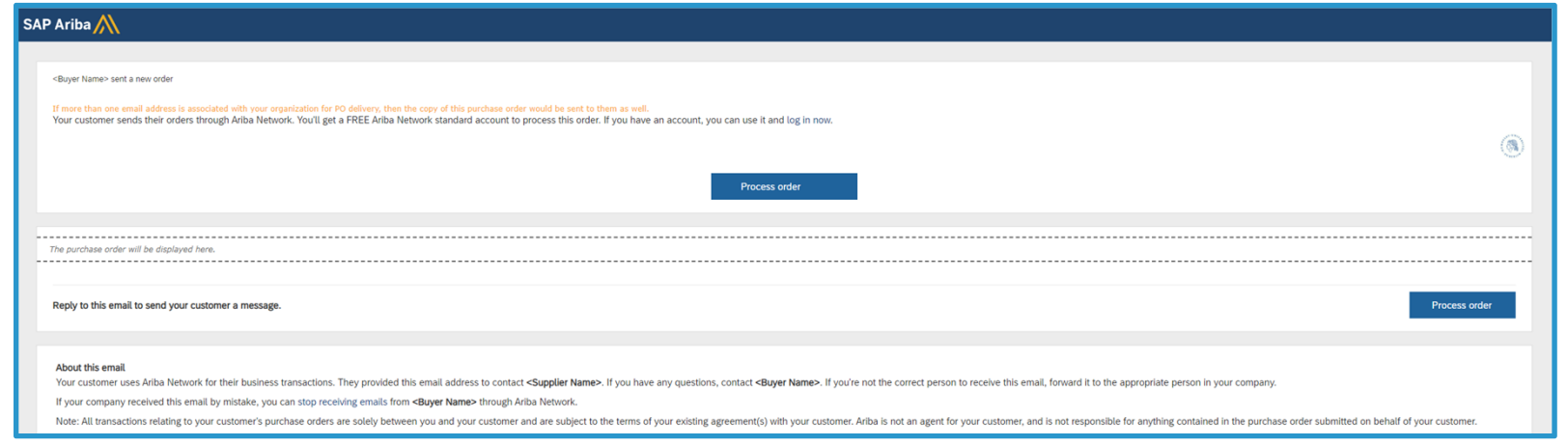

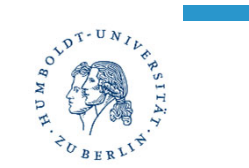

**Standard** Supplier SAP Business Network Account

#### Onboarding process to Standard Account:

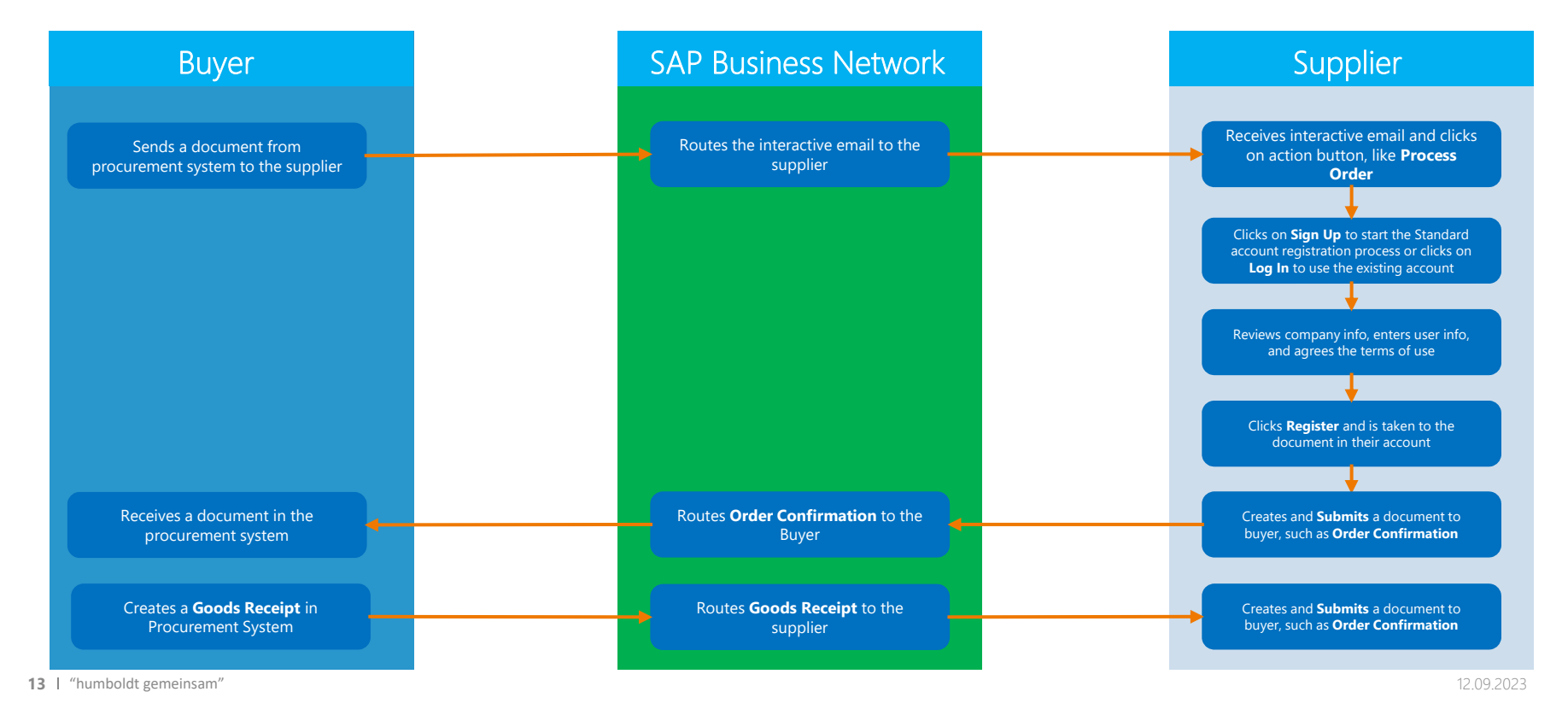

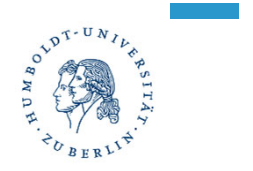

Enterprise Supplier SAP Business Network Account

In addition to the standard account capabilities, an enterprise account equips you to further automate workflows, reduce errors and gain visibility. By upgrading to Enterprise account you gain options to:

- **Fully integrate you ERP**
- Get help publishing catalogs
- Run Activly reports
- Respond to unlimited RFPs (Request for pricing) through SAP Ariba Discovery
- Receive extended prioirtiy support

The Enterprise account for suppliers is chargeable, but offers much better insight into the document transaction process and data storage options than the standard account.

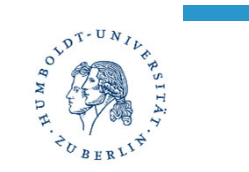

Without service sheets

#### Enterprise Supplier SAP Business Network Account

#### Fee or no fee?

As a supplier on SAP Business Netowrk, you only pay fees under following conditions:

- 1. You have an Enterprise account
- 2. You meet both of these thresholds in any customer relationship:
	- You have transacted over \$50 000 USD worth of orders or invoices
	- You have exchanged at least 5 documents

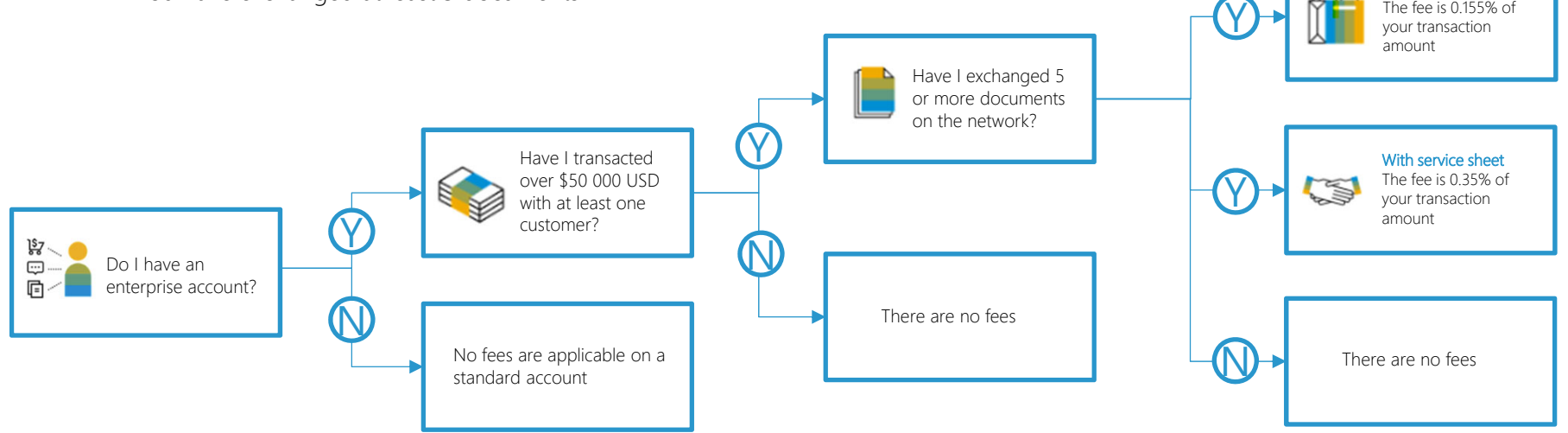

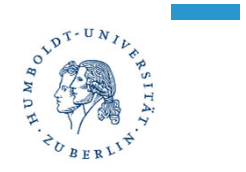

#### Enterprise Supplier SAP Business Network Account

Transaction and Subscription fees for Enterprise account:

#### Transaction fees (billed quarterly)

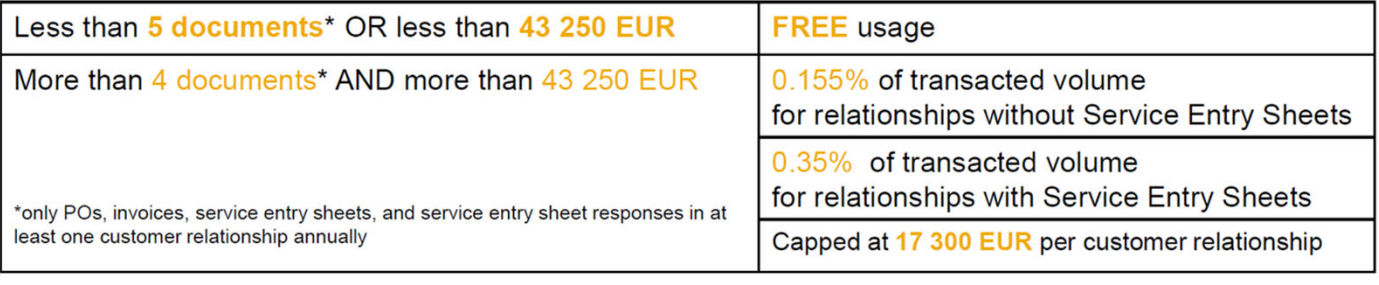

#### Subscription fees (billed annually)

![](_page_15_Picture_39.jpeg)

Types of Supplier Accounts - Standard vs Enterprise Account

#### Standard Account

- $\mathcal{L}_{\mathcal{A}}$ Free of charge
- $\mathcal{L}_{\mathcal{A}}$ Possibilities: Receive orders and send invoices
- $\mathbb{R}^n$ Monitor invoice and payment status
- $\mathcal{L}_{\mathcal{A}}$ Collaborate on contracts
- П Transactions with an unlimited number of documents

#### Enterprise Account

- $\overline{\phantom{a}}$  Chargeable (depending on the number of documents and the volume of transactions processed via the Ariba network).
- П All benefits of the standard account
- $\mathcal{L}_{\mathcal{A}}$  Additional benefits based on the respective account model

 $R^{\mathcal{T} \cdot U} N$ 

![](_page_17_Picture_0.jpeg)

#### Standard vs Enterprise Account

#### Standard Account

- •Free to join and free to transact
- Add purchase order to existing account
- Register a standard account and create documents against the purchase order After receiving the interactive email and completing the registration process, suppliers are taken to the purcahse order details page and can create documents like order confirmations, ship notices, service sheets, invoices
- Contact the Buyer If supplier have questions, they can click the link for the buyer's name in the frequently asked questions section of the interactive email order notification to send an email to the buyer
- Decline the relationship request If suppliers don't want to transact withg the buyer on SAP Business Network, theyx can click the Stop Receiving emails link in the **Frequently asked questions** section telling the buyer that they are declining the request. All subsequent documents send to supplier will fail
- Forward the interactive email –order notification The person who receives the interactive email-order can forward the notification to another person in their company. Whoever reqistered the standard account is considered as administrator and other users have to contact admin to request access

#### Enterprise Account

- •Can incur fees
- •Includes all capabilites of standard account
- •Full inbox and outbox access with no limitations
- Full document history
- Access to running and scheduling reports
- Allows collaboration on advanced business processes with contract invoicing, services invoicing and inventory forecasting
- Access to 24/7 online support with SAP Ariba Customer Service
- Integrate with EDI or cXML
- Archive tax invoices

# **04**

### How to use SAP Business **Network**

**POLDT-UN** 

![](_page_18_Picture_2.jpeg)

**19** "humboldt gemeinsam"

![](_page_19_Picture_0.jpeg)

Once you are log in to the account you are redirected to the Home page

Navigation Menu – used to switch between different areas of business network. SinceStandard account provides only limited access to the network some of the menu options are also not accessible for standard account suppliers

Overview section – gives a brief overview of how many new order have you received or how many orders are there in total

My Widgets section – serves as a limited reporting capability for a standard account and can be customized only by removing specific widget or rearanging them

![](_page_19_Figure_6.jpeg)

![](_page_20_Picture_0.jpeg)

Enablement tab provides an overview of completed and pending task as you progress with establising a relationship with buyers

![](_page_20_Picture_57.jpeg)

![](_page_21_Picture_0.jpeg)

After supplier receives a purchase order and connects it to the standard account, it becomes visible in the overview and workbench menu

![](_page_21_Picture_59.jpeg)

![](_page_22_Picture_0.jpeg)

Access to the purchase order is possible via the overview by clicking on the order number and also from the Workbench menu by clicking on the speicifc order number

![](_page_22_Picture_71.jpeg)

![](_page_23_Picture_0.jpeg)

To create an order confirmation supplier has to access the specific order and click on button- Create Order Confirmation in the top left corner

![](_page_23_Picture_114.jpeg)

Once supplier confirm the purchase order, it is no longer considered as a new order and hence will not appear in overview section under new orders

![](_page_24_Picture_0.jpeg)

In the Catalog menu, supplier can choose to upload their catalog and offer it to the buyer/s. Supplier has an option to create either punchout catalog or standard catalog.

- For Standard Catalog supplier has to specify whether it is private or public catalog and for private ones specify to which buyer/s is it available. Supported upload formats are (Templates are provided):
	- CIF
	- BMECAT
	- EXCEL
- For Punchout Catalog supplier must have the valid URL to which buyer's procurement system will punch in

![](_page_24_Picture_174.jpeg)

![](_page_25_Picture_0.jpeg)

In the menu, if we expand the More dropdown we get access to – Message and Assesement sections

• Message – Allows supplier to communicate directly with buyer/buyers, each involved part gets an email notification when there is an activity in chat

![](_page_25_Picture_100.jpeg)

![](_page_26_Picture_0.jpeg)

In the menu, if we expand the More dropdown we get access to – Message and Assesement sections

• Assesement – Contains different due dilligence assesements which affect how supplier is presented to the buyers

![](_page_26_Picture_85.jpeg)

![](_page_27_Picture_0.jpeg)

#### Create additional users and gran<sup>t</sup> them access to your Business Network Account

To create additional users, system administrator has to navigate to the initials in the top right corner-> click on Settings -> Users

![](_page_27_Picture_3.jpeg)

![](_page_28_Picture_0.jpeg)

#### Create additional users and gran<sup>t</sup> them access to your Business Network Account

#### By clicking on the plus icon, administrator will access the user creation form.

![](_page_28_Picture_89.jpeg)

![](_page_29_Picture_0.jpeg)

Every Standard account will have an option to upgrade to the Enterprise account by clicking on the Get Enterprise Account Button in the top left corner

![](_page_29_Picture_108.jpeg)

Once supplier clicks on this button, it redirects to the page with short description of differences. Clicking on Upgrade button supplier can upgrade to Enterprise account work!

![](_page_29_Picture_109.jpeg)

![](_page_30_Picture_0.jpeg)

Enterprise account unlocks access to all the other menus which were previously not accessable for standard business network account

![](_page_30_Picture_51.jpeg)

![](_page_31_Picture_0.jpeg)

Supplier will have access to Orders tab with which it is possible to query orders by specific criteria

![](_page_31_Picture_54.jpeg)

![](_page_32_Picture_0.jpeg)

In the fulfilment tab supplier can track order fulfillments, like order confirmations. Difference compared to the Standard account here is that with Standard account supplier can only access fulfillments through the specific order and in case of Enterprise account this is all sorted under this menu tab and supplier can apply filters to search for specific data.

![](_page_32_Picture_128.jpeg)

![](_page_33_Picture_0.jpeg)

Invoices menu provides overview of general status of invoices, credit memos, debit memos

![](_page_33_Picture_62.jpeg)

Payments menu provides an overview and general status of Payments

![](_page_33_Picture_63.jpeg)

![](_page_34_Picture_0.jpeg)

In the reports tab suppliers can create reports and schedule them to be sent automatically to specific email address. There are predefined object types based on which report can be created

![](_page_34_Picture_3.jpeg)